# **บทท 5**

#### **การออกแบบหน าจอ** ֧֦֧֚֬֝<u>֘</u>

จากบทที่ผ่านมา เมื่อทราบว่าจะต้องมีกระบวนการทำงานใดบ้างแล้ว ผู้ศึกษาจึงทำการ ื่ ออกแบบหน้าจอต่างๆ ซึ่งใช้ติดต่อระหว่างระบบและผู้ใช้ระบบ (user interface)

การออกแบบหนาจอเปนการออกแบบขอมูลนําเขาและการออกแบบสวนนําเสนอขอมูลออก ทางจอภาพ และการแสดงผลข้อมูลออกในรูปแบบของรายงานทางเครื่องพิมพ์ ตามขอบเขตข้อมูล และความต้องการของผู้ใช้ระบบ การใช้งานโดยทั่วไปจะมีการออกแบบหน้าจอให้มีลักษณะ คล้ายคลึงกัน เพื่อให้มีรูปแบบในการทำงานในแนวทางเดียวกัน ทำให้สะดวกต่อการใช้งาน การออกแบบหน้าจอของระบบประเมินมาตรฐานภายในของโรงเรียนนารีรัตน์ มีรายละเอียด

ดังบี้

- 1. หนาจอหลัก
- 2. หน้าจอเพื่อเลือกเข้าสู่ระบบในสถานะต่างๆ ื่
- 3. หน้าจอสำหรับผู้ดูแลระบบ
- 4. หน้าจอสำหรับผู้ประเมินด้านผลผลิต
- 5. หน้าจอสำหรับผู้ประเมินด้านผลผลิตรายบุคคล
- 6. หน้าจอสำหรับผู้ประเมินด้านปัจจัย
- 7. หน้าจอสำหรับผู้ประเมินด้านกระบวนการ

#### **5.1 หนาจอหลัก**

หนาจอหลักจะแบงขอมูลเปน 2 สวน คือ

- 5.1 หน้าจอหลัก<br>*หน้าจอหลักจะแบ่งข้อมูลเป็น 2 ส่วน* คือ<br>5.1.1 ส่วนสำหรับแสดงข้อมูลซึ่งบุคคลทั่วไปสามารถเข้ามาดูได้ ได้แก่ ึ่
- ข้อมูลทั่วไปของโรงเรียน เช่น ข้อมูลเกี่ยวกับโรงเรียน ประวัติโรงเรียน สถานที่ตั้ง ֦֧֦֧֦֦֧֦֧֧֦֧֦֧֦֧֦֧֦֧֧֧֪֦֧֧֧֧֧֧ׅ֧֧֧֟֓֡֓֓֡֟֓֡֬֟֓֓֡֬֓֓֟֓֡֟֓֡֬֓֓֬֓֬֟֓֡֟֓֬֓֓֓֬֓֬֓֬֓֬֬֓֓֓֬֓֬֓֬֩֓<br>֧֧֪֪֪֪֪֪֪֪֪֪֪֪֪֪֪֪֪֪֪֜ โครงสร้างการบริหารของโรงเรียน กลุ่มสาระและวิชา รายชื่อนักเรียนปัจจุบันฯลฯ ื่ • ขอมูลของมาตรฐานและตวชั ว ี้ ัดดานตางๆ ท เก ยวของกับการประเมินคณภาพการศ ุ ึกษา **All rights reserved All rights reserved**5.1.1 ส่วนสำหรับแสดงข้อมูลซิงบุคคลทั่วไปสามารถเข้ามาดูได้ ได้แก่<br>
COPY 1 • ข้อมูลทั่วไปของโรงเรียน เช่น ข้อมูลเกี่ยวกับโรงเรียน ประวัติโรงเรียน สถานที่ตั้ง
	- ี่ ี่ ภายใน

5.1.2 ส่วนที่ต้องมีการตรวจสอบสิทธิ์ในการเข้าไปใช้งาน ซึ่งในส่วนนี้จะเป็นส่วนสำหรับผู้ที่ จะเข้าไปประเมินมาตรฐานด้านต่างๆและผู้รับผิดชอบโครงการหรือผู้ดูแลระบบเข้าไปเพิ่มเติม

แก้ไข หรือลบข้อมูลที่เกี่ยวกับระบบทั้งหมด โดยมีการตรวจสอบรายชื่อผู้ใช้และรหัสผ่านทุกครั้งที่ ี่ ี่ ั้ ั้ มีการใช้งาน และการออกจากระบบเมื่อสิ้นสุดการทำงานมีรูปแบบดังนี้ ื่

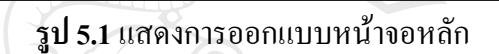

จากรูป5.1 อธิบายใด้ ดังนี้ ี้

ส่วนที่ 1 เป็นเมนูแสดงส่วนที่เชื่อมโยงไปในหน้าการทำงานอื่นๆของระบบหลัก ี่ ื่ ส่วนที่ 2 เป็นส่วนแสดงชื่อของระบบและรายละเอียดเกี่ยวกับการประเมินคุณภาพ ื่ การศึกษา

#### **5.2 หนาจอเพ อเลือกเขาสูระบบในสถานะตางๆ ื่**

ในส่วนนี้จะเป็นส่วนสำหรับผู้ที่จะเข้าไปประเมินมาตรฐานด้านต่างๆ และผู้ดูแลระบบเข้าไป เพิ่มเติม แก้ไขหรือลบข้อมูลที่เกี่ยวกับระบบทั้งหมด โดยมีการตรวจสอบรายชื่อผู้ใช้และรหัสผ่าน ิ่ ี่ ี่ ื่ ทุกครั้งที่มีการใช้งาน และการออกจากระบบเมื่อสิ้นสุดการทำงาน มีรูปแบบดังรูป ดังนี้ ั้ ื่ ิ้

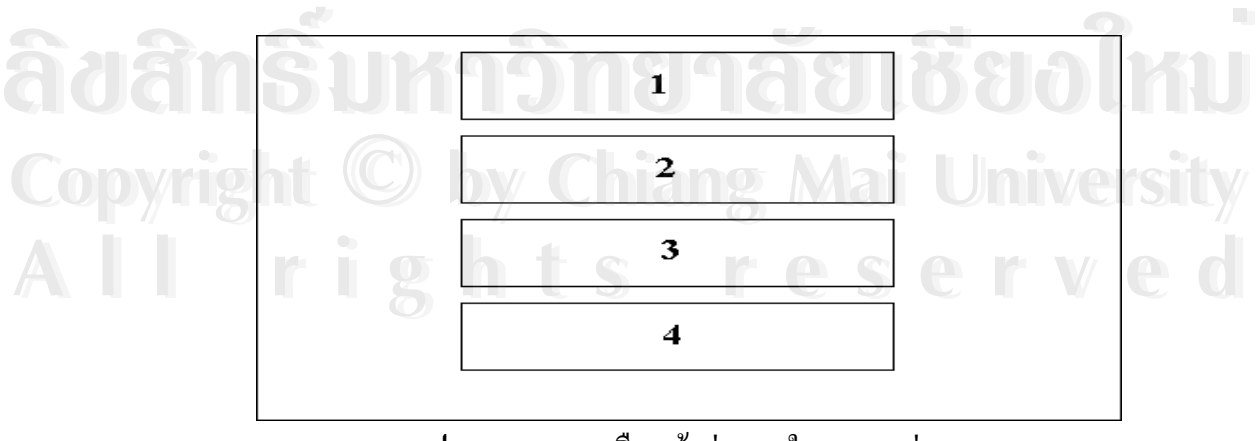

**รูป 5.2** แสดงการเลือกเขาสูระบบในสถานะตางๆ จากภาพท 5.2 อธิบายไดดังน

ส่วนที่ 1 เป็นส่วนให้ใส่ชื่อผู้ใช้ ส่วนที่ 2 เป็นส่วนให้ใส่รหัสผ่าน สวนท 3เปนสวนแสดงรายการเพื่ อเลือกสถานะเพ อเขาสูระบบ ื่ สวนท 4เปนปุมคําสั่ง "ตกลง"

**5.3 หนาจอสําหรับผูดูแลระบบ**

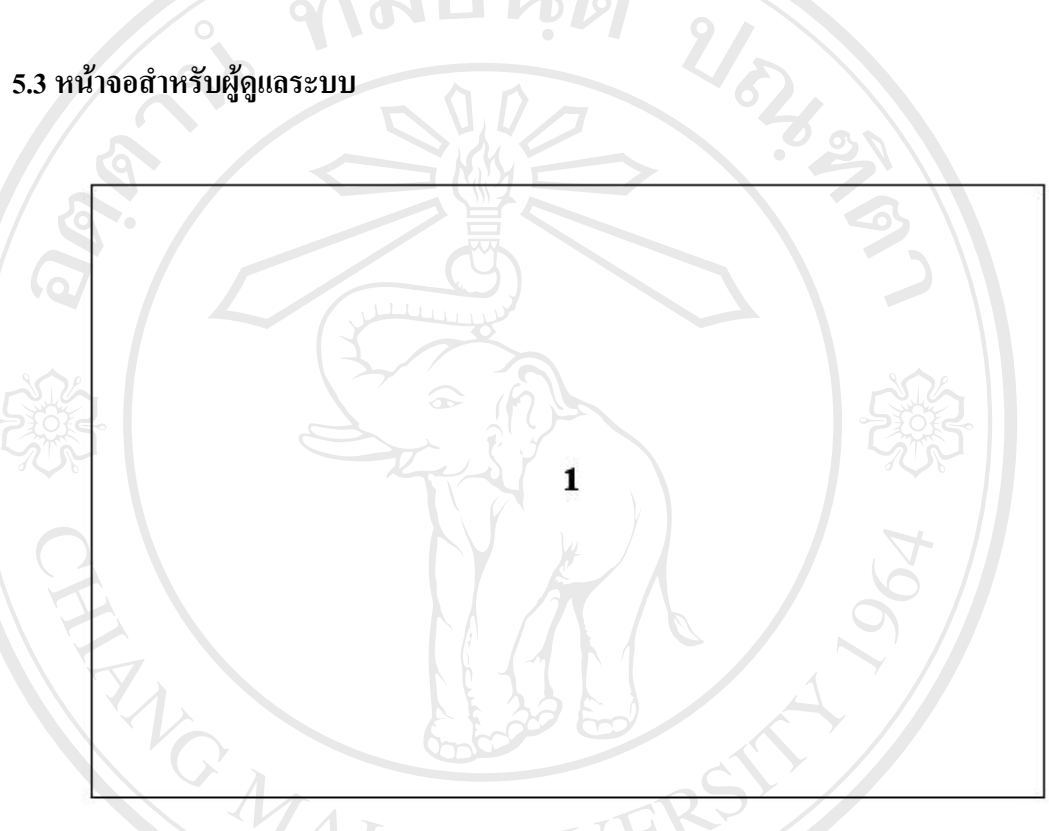

**รูป 5.3**แสดงการออกแบบหนาจอสําหรบผั ูดูแลระบบ

จากรูป 5.3 อธิบายใด้ดังนี้ ี้

ส่วนที่1 แสดงเมนูสำหรับผู้ดูแลระบบ เพื่อเข้าจัดการกับข้อมูลในด้านต่างๆ คือ ื่ เมนูเพิ่ม/ลบ/แก้ไขข้อมูลมาตรฐานการศึกษา เมนูเพิ่ม/ลบ/แก้ไขข้อมูลตัวชี้วัด เมนูเพิ่ม/ลบ/แก้ไข **Copy รหัสผู้ใช้ระบบ เมนูเพิ่ม/ลบ/แก้ไขข้อมูลนักเรียน และเมนูออกจากระบบ Birdersity/** ์<br>ส่วนที่1 แสดงเมนูสำหรับผู้ดูแลระบบ เพื่อเข้าจัดการกับข้อมูลในด้านต่างๆ คือ<br>แน<sub>่</sub>เพิ่ม⁄ลบ/แก้ไขข้อมูลมาตรฐานการศึกษา เมนูเพิ่ม⁄ลบ/แก้ไขข้อมูลตัวชี้วัด เมนูเพิ่ม/ลบ/แก้ไข

**All rights reserved All rights reserved**

## **5.4 หนาจอสําหรับผูประเมินดานผลผลิต**

ในส่วนนี้จะเป็นส่วนสำหรับผู้ที่จะเข้าไปประเมินมาตรฐานค้านผลผลิต ขั้นตอนที่1. มีรูปแบบดังรูป ดังนี้ ั้

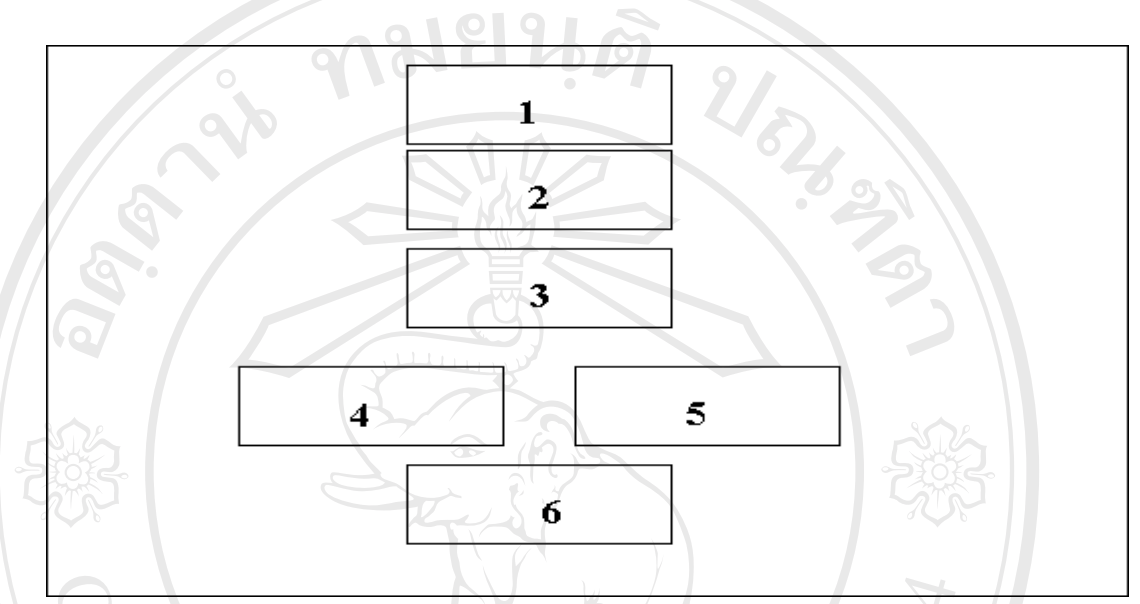

**รูป 5.4**แสดงหนาจอสําหรบผั ูประเมินดานผลผลิต

จากรูป5.4 อธิบายใด้ดังนี้

สวนท 1 เปนสวนแสดงขอความมาตรฐานดานผลผลิต ส่วนที่ 2 เป็นส่วนให้เลือกมาตรฐานที่ต้องการประเมิน ส่วนที่ 3 เป็นส่วนให้เลือกตัวชี้วัดที่ต้องการประเมิน ส่วนที่ 4 เป็นส่วนให้เลือกระดับชั้น ส่วนที่ 5 เป็นส่วนให้เลือกห้อง สวนท

ลิขสิทธิ<sup>สมทั้งเป็นปุ่มกำสั่ง "ตกลง"</sup> 1ลิยเชียอใหม **Copyright by Chiang Mai University Copyright by Chiang Mai University All rights reserved All rights reserved**

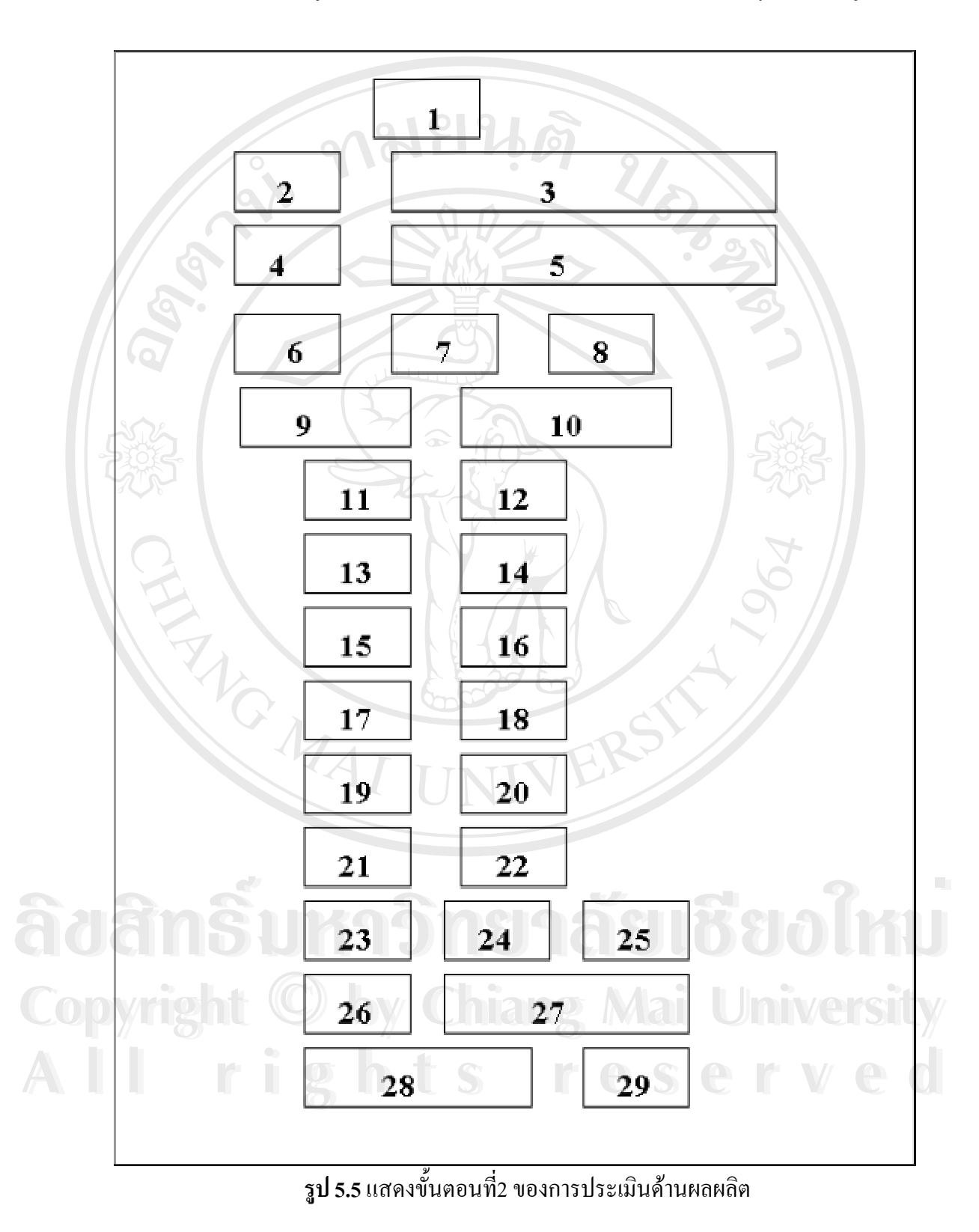

หลังจากทำการเลือกข้อมูลมาตรฐาน ตัวชี้วัด ระดับชั้นและห้องแล้ว จะปรากฎหน้าจอดังรูป 5.5  $\,$ ี้ ั้

้จากรูป5.5 อธิบายใด้ดังนี้

สวนท 1เปนสวนแสดงขอความ "ผลผลิต" สวนท 2เปนสวนแสดงเลขมาตรฐาน สวนท 3เปนสวนแสดงช อมาตรฐาน ื่ สวนท 4เปนสวนแสดงเลขตัวชี้วดั สวนท 5เปนสวนแสดงช อตัวชี้วดั ์<br>เ สวนท 6เปนสวนแสดงระดับชั้น สวนท 7เปนสวนแสดงหอง สวนท 8เปนสวนแสดงจํานวนนักเรยนี สวนท 9เปนสวนใหเล ือกกลุมสาระ ส่วนที่ 10 เป็นส่วนให้เลือกชื่อวิชา ส่วนที่ 11 เป็นส่วนให้เลือกจำนวนนักเรียนที่ได้รับการประเมินในระดับที่1 ส่วนที่ 12 เป็นส่วนแสดงเปอร์เซ็นต์จากนักเรียนทั้งหมด ั้ ส่วนที่ 13 เป็นส่วนให้เลือกจำนวนนักเรียนที่ได้รับการประเมินในระดับที่2 ี่ ส่วนที่ 14 เป็นส่วนแสดงจำนวนเป็นเปอร์เซ็นต์จากนักเรียนทั้งหมด ั้ ส่วนที่ 15 เป็นส่วนให้เลือกจำนวนนักเรียนที่ได้รับการประเมินในระดับที่3 ี่ ส่วนที่ 16 เป็นส่วนแสดงจำนวนเป็นเปอร์เซ็นต์จากนักเรียนทั้งหมด ั้ ส่วนที่ 17 เป็นส่วนให้เลือกจำนวนนักเรียนที่ได้รับการประเมินในระดับที่4 ี่ ส่วนที่ 18 เป็นส่วนแสดงจำนวนเป็นเปอร์เซ็นต์จากนักเรียนทั้งหมด ั้ ส่วนที่ 19 เป็นส่วนให้เลือกจำนวนนักเรียนที่ได้รับการประเมินในระดับที่ร ี่ ส่วนที่ 20 เป็นส่วนแสดงจำนวนเป็นเปอร์เซ็นต์จากนักเรียนทั้งหมด ั้ ส่วนที่ 21 เป็นส่วนแสดงเปอร์เซ็นต์สูงสุดที่ได้จากการประเมิน<br>ส่วนที่ 22 เป็นส่วนแสดงระดับตัวชี้วัดที่ได้<br>ส่วนที่ 23 เป็นส่วนให้เลือกเกณฑ์ตัวชี้วัดอย่ในระดับสง ส่วนที่ 22 เป็นส่วนแสดงระดับตัวชี้วัดที่ได้ ส่วนที่ 21 เป็นส่วนแสดงเปอร์เซ็นต์สูงสุดที่ได้จากการประเมิน<br>ส่วนที่ 22 เป็นส่วนแสดงระดับตัวชี้วัดที่ได้<br>ส่วนที่ 23 เป็นส่วนให้เลือกเกณฑ์ตัวชี้วัดอยู่ในระดับสูง  $\bigcirc$  0 | 2 | 1 | 2 | 1 | ส่วนที่ 23 เป็นส่วนให้เลือกเกณฑ์ตัวชีวัตอยู่ในระดับสูง<br>  $\bigcirc$  2 | 2 | 1 | ส่วนที่ 24 เป็นส่วนให้เลือกเกณฑ์ตัวชี้วัตอยู่ในระดับกลาง | 1 | 1 | 2 | 5 | 1 | 1 | 1 | 1 | 1 ี<br>ส่วนที่ 25 เป็นส่วนให้เลือกเกณฑ์ตัวชี้วัดอยู่ในระดับต่ำ<br>ส่วนที่ 26 เป็นส่วนให้กรอกชื่อผู้ประเมิน ส่วนที่ 26 เป็นส่วนให้กรอกชื่อผู้ประเมิน ส่วนที่ 27 เป็นส่วนให้บันทึกการอภิปรายผล สวนท 28เปนสวนใหแนบเอกสาร สวนท 29เปนปุมคําสั่ง "ตกลง"

หลังจากทำการส่งข้อมูล เรียบร้อยแล้ว จะเข้าสู่ขั้นตอนที่3 ของการประเมินค้านผลผลิต ี่

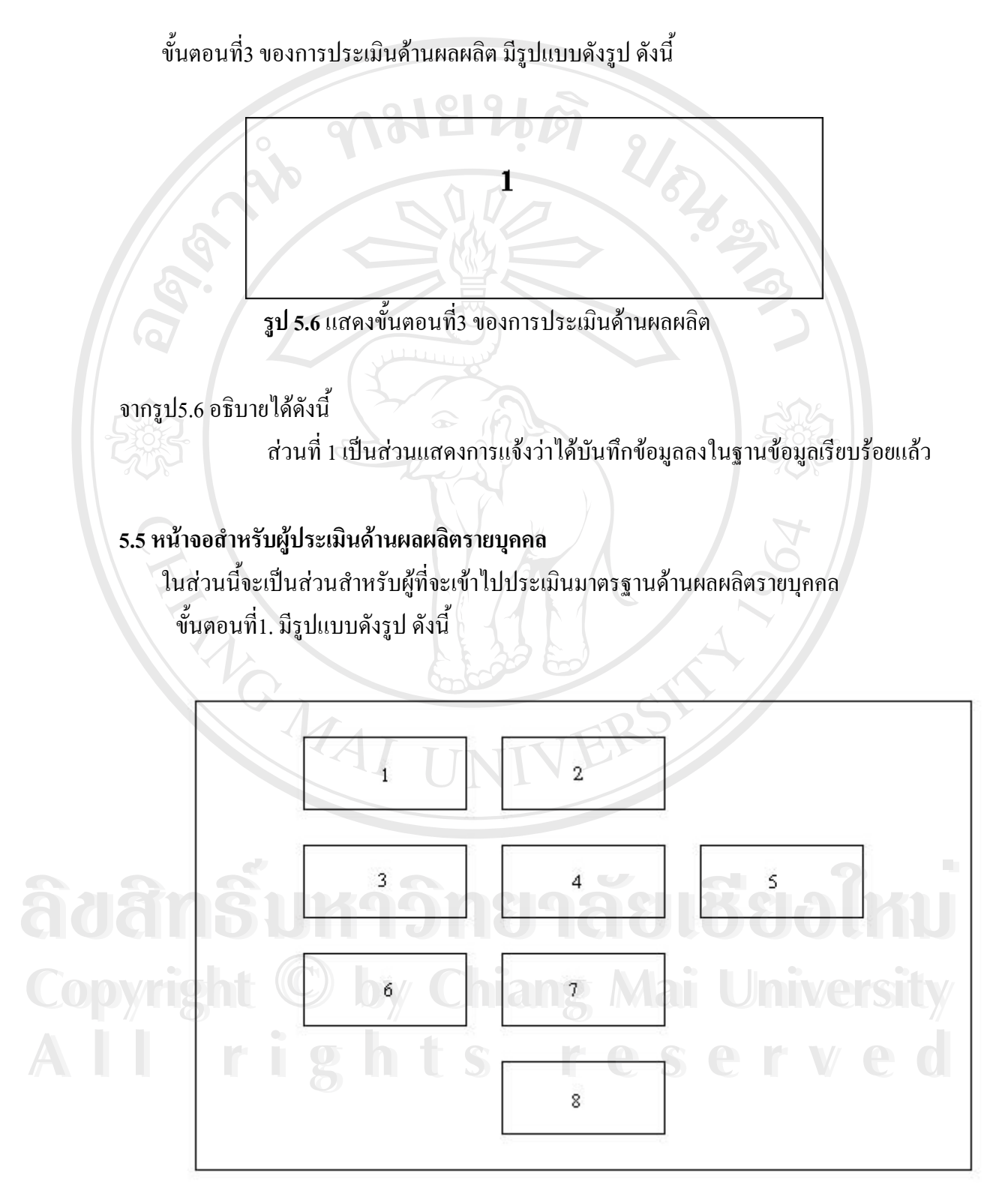

**รูป 5.7**แสดงหนาจอสําหรบผั ูประเมินดานผลผลิตรายบุคคล

จากรูป5.7 อธิบายใด้ดังนี้

ส่วนที่ 1 เป็นส่วนให้เลือกระดับชั้น ส่วนที่ 2 เป็นส่วนให้เลือกห้อง สวนท 3เปนสวนแสดงมาตรฐานดานผลผลิต ส่วนที่ 4 เป็นส่วนให้เลือกหมายเลขมาตรฐาน ส่วนที่ 5 เป็นส่วนให้เลือกตัวชี้วัด สวนท 6 เปนสวนใหเล ือกกลุมสาระ ส่วนที่ 7 เป็นส่วนให้เลือกวิชา สวนท 8 เปนปุมคําสั่ง "ตกลง"

หลังจากทำการเลือกข้อมูลค้านมาตรฐาน ตัวชี้วัด ระดับชั้นและห้อง เรียบร้อยแล้ว จะเข้าสู่ใน ั้ ขั้นตอนที่2 ของการประเมินด้านผลผลิตรายบุคคล ั้

**CHICAGO** 

ข นตอนท 2. มีรูปแบบดังรูป ดังน ั้ ี่

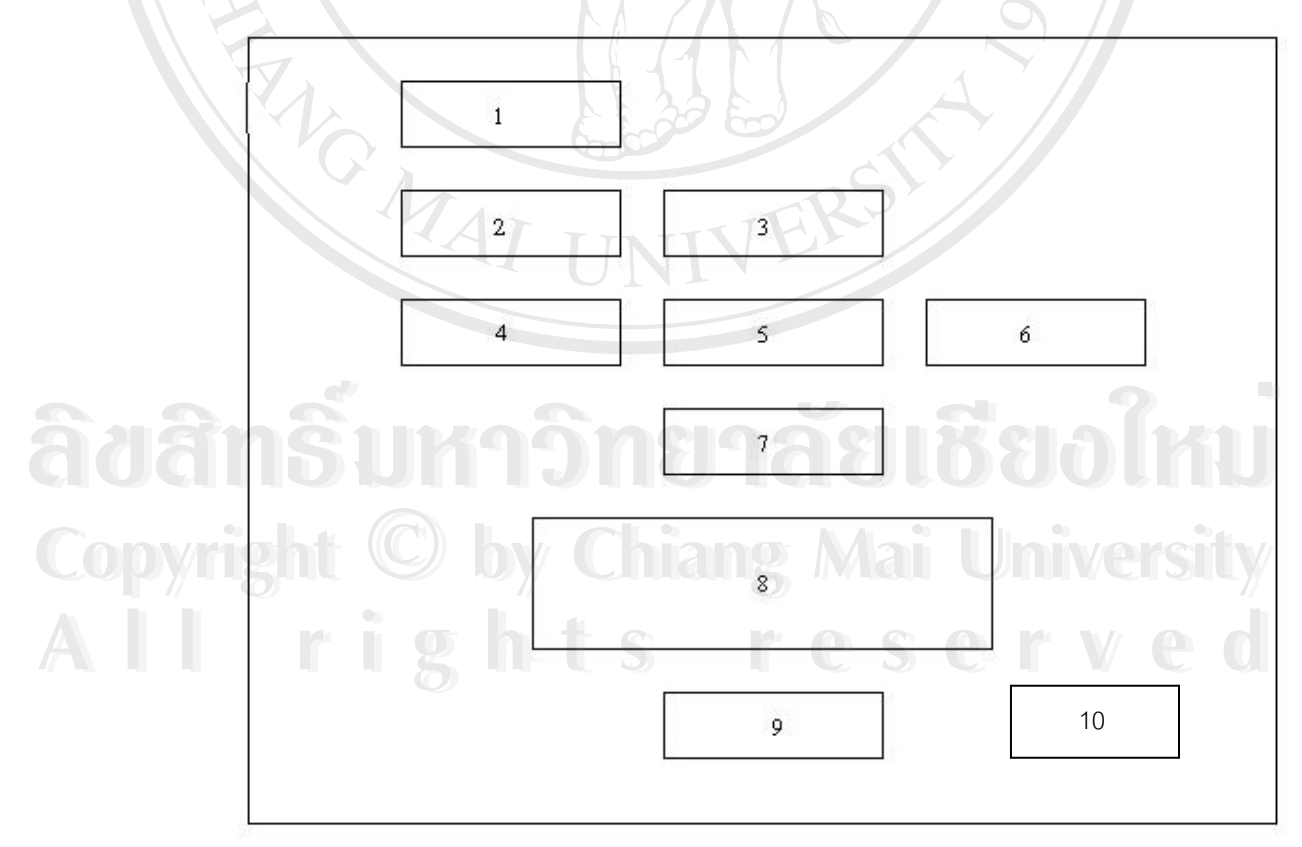

**รูป 5.8**แสดงหนาจอสําหรบผั ูประเมินดานผลผลิตรายบุคคล

จากรูป5.8 อธิบายใด้ดังนี้

ส่วนที่ 1 เป็นส่วนแสดงมาตรฐานด้านผลผลิต สวนท 2เปนสวนแสดงหมายเลขมาตรฐาน สวนท 3เปนสวนแสดงช อมาตรฐาน ื่ สวนท 4เปนสวนแสดงกลุมสาระ สวนท 5เปนสวนแสดงช อวิชา ์<br>เ ส่วนที่ 6 เป็นส่วนแสดงรหัสวิชา ส่วนที่ 7 เป็นส่วนให้กรอกชื่อผู้ประเมิน ส่วนที่ 8 เป็นส่วนให้บันทึกหมายเหตุ สวนท 9 เปนสวนใหแนบแนบเอกสาร สวนท 10 เปนปุมคําสั่ง "ตกลง"

หลังจากทำการส่งข้อมูล เรียบร้อยแล้ว จะเข้าสู่ขั้นตอนที่3 ของการประเมินค้านผลผลิต ี่ รายบุคคล

ข นตอนท 3. มีรูปแบบดังรูป ดังน ั้ ี่

MA

**รูป 5.9 แสดงขั้นตอนที่3 ของการประเมินด้านผลผลิต**<br>อาคราโร 0 คริมายู<sup>ปส</sup>ดังขึ้ ั้

จากรูป5.9 อธิบายใด้ดังนี้ สวนท Copy จากรูปร.9 อธิบายได้ดังนี้<br>ส่วนที่ 1 เป็นส่วนแสดงการแจ้งว่าได้บันทึกข้อมูลลงในฐานข้อมูลเรียบร้อยแล้ว **All rights reserved** ี **Copyright เข้าอยู่ใจ เป็นส่วนแสดงการแจ้งว่าได้บันทึกข้อมูลลงในฐานข้อมูลเรียบร้อยแล้ว<br>ส่วนที่ 1 เป็นส่วนแสดงการแจ้งว่าได้บันทึกข้อมูลลงในฐานข้อมูลเรียบร้อยแล้ว All rights reserved**

URAND

## **5.6 หนาจอสําหรับผูประเมินดานปจจัย**

ในส่วนนี้จะเป็นส่วนสำหรับผู้ที่จะเข้าไปประเมินมาตรฐานด้านปัจจัย ขั้นตอนที่1. มีรูปแบบดังรูป ดังนี้ ั้

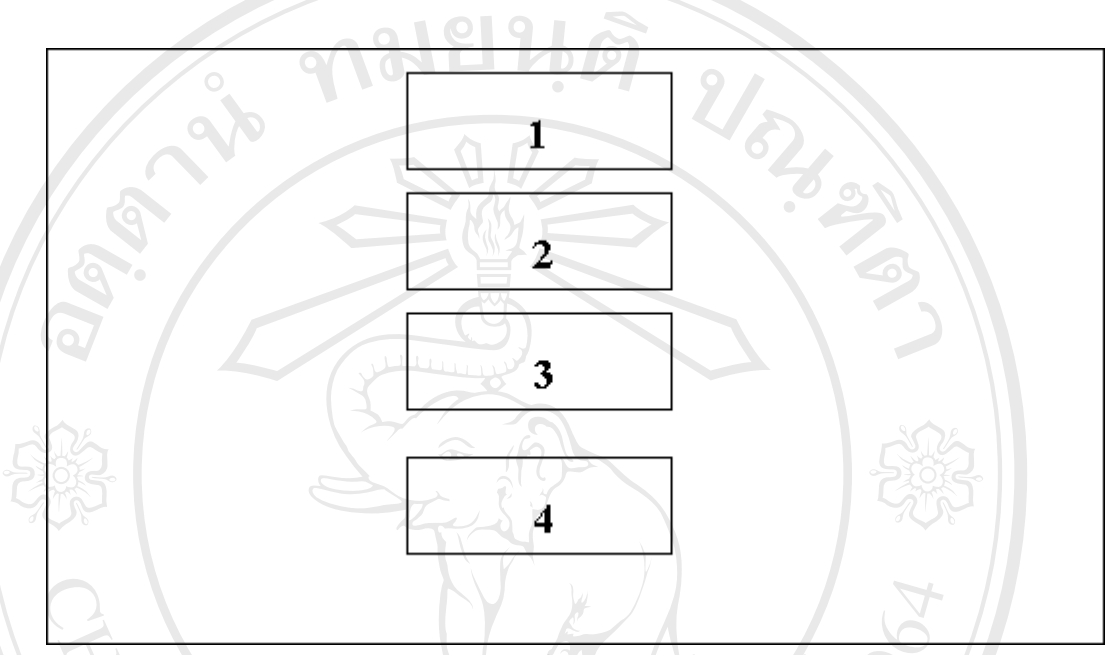

**รูป 5.10**แสดงหนาจอสําหรบผั ูประเมินดานปจจยั

จากรูป5.10 อธิบายไดดังน

ส่วนที่ 1 เป็นส่วนแสคงมาตรฐานค้านปัจจัย ส่วนที่ 2 เป็นส่วนให้เลือกหมายเลขมาตรฐาน ส่วนที่ 3 เป็นส่วนให้เลือกหมายเลขตัวชี้วัดที่ สวนท 4 เปนปุมคําสั่ง "ตกลง"

—– หลังจากทำการเลือกข้อมูล ด้านปัจจัย มาตรฐานที่ต้องการ และตัวชี้วัด เรียบร้อยแล้ว จะเข้าสู่  $\mathsf{C}\mathsf{o}\mathsf{p}$  ขั้นตอนที่2 ของการประเมินด้านปัจจัย hiang Mai University ั้ **ÅÔ¢ÊÔ·¸ÔìÁËÒÇÔ·ÂÒÅÑÂàªÕ§ãËÁè ÅÔ¢ÊÔ·¸ÔìÁËÒÇÔ·ÂÒÅÑÂàªÕ§ãËÁè**

**All rights reserved All rights reserved**

#### ขั้นตอนที่2. มีรูปแบบดังรูป ดังนี้ ั้ ี่

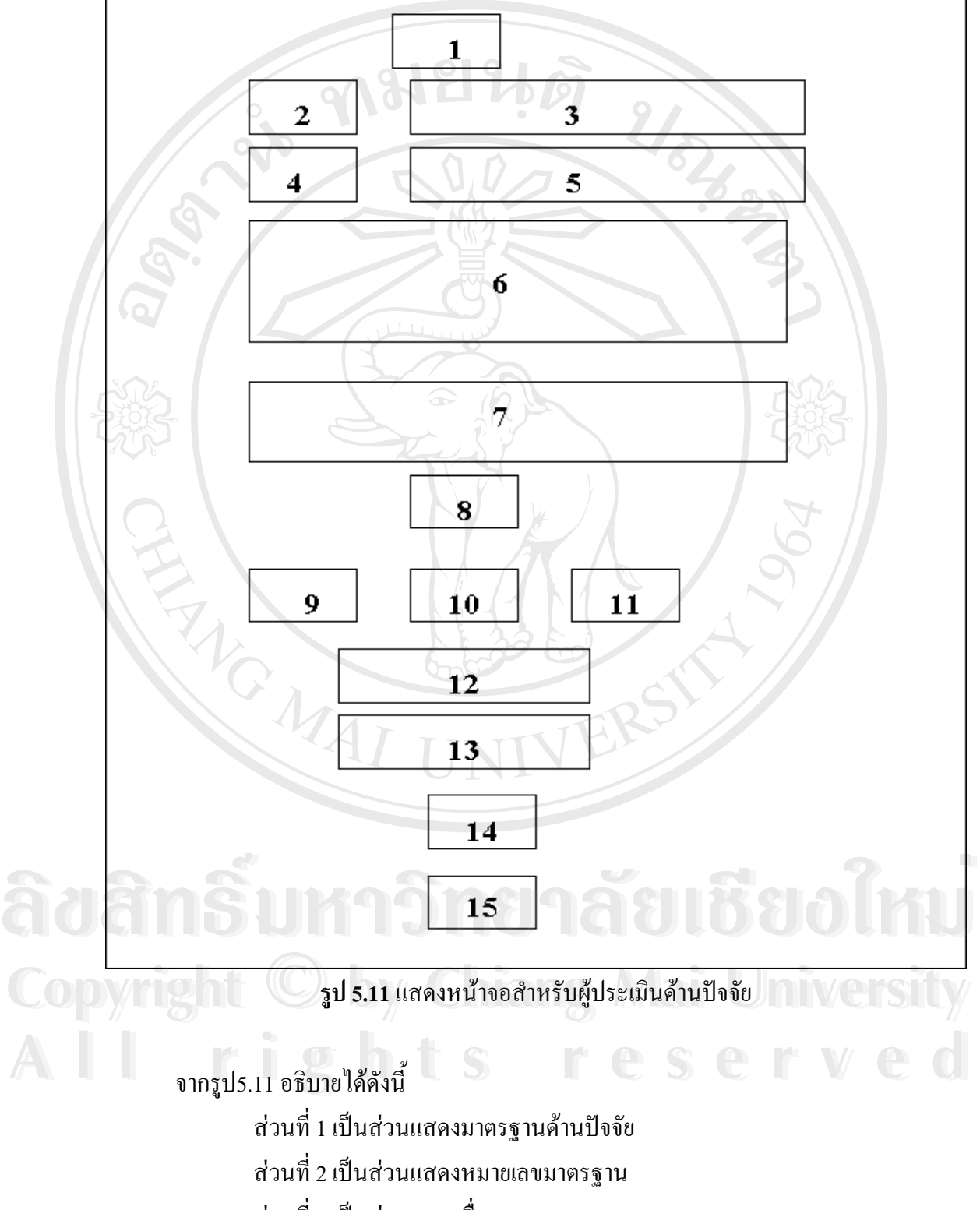

สวนท 3เปนสวนแสดงช อมาตรฐาน ื่ ส่วนที่ 4 เป็นส่วนแสดงหมายเลขตัวชี้วัด สวนท 5เปนสวนแสดงช อตัวชี้วดั ื่ สวนท 6เปนสวนแสดงรายละเอียดระดับตัวชี้วดั (option) ส่วนที่ 7 เป็นส่วนให้เลือกระดับตัวชี้วัด ส่วนที่ 8 เป็นส่วนแสคงระดับตัวชี้วัดที่ได้ ส่วนที่ 9 เป็นส่วนให้เลือกเกณฑ์ตัวชี้วัดอยู่ในระดับสูง ส่วนที่ 10 เป็นส่วนให้เลือกเกณฑ์ตัวชี้วัดอยู่ในระดับกลาง ส่วนที่ 11 เป็นส่วนให้เลือกเกณฑ์ตัวชี้วัดอยู่ในระดับต่ำ ส่วนที่ 12 เป็นส่วนให้กรอกชื่อผู้ประเมิน สวนท 13เปนสวนบันทึกการอภิปรายผล สวนท 14เปนสวนใหแนบเอกสาร สวนท 15เปนปุมคําสั่ง "ตกลง"

 หลังจากทําการสงขอมูลเรียบรอยแลว จะเขาสูขั้ นตอนท 3ของการประเมินดานปจจัย ี่

ขั้นตอนที่3. มีรูปแบบดังรูป ดังนี้ ั้ ี่

 $M_A$ 

 $\frac{1}{3}$ ป 5.12 แสดงขั้นตอนที่3 ของการประเมินด้านปัจจัย<br>อาจระปร 12 จริงาะ<sup>เป</sup>ล้จังนี้ ั้

จากรูป5.12 อธิบายไดดังน สวนท 1แจงวาไดรับขอมลบู ันทึกลงในฐานขอมูลเรียบรอยแลว **Copyright by Chiang Mai University Copyright by Chiang Mai University** All rights reserved **All rights reserved** 

49

## **5.7 หนาจอสําหรับผูประเมินดานกระบวนการ**

ในส่วนนี้จะเป็นส่วนสำหรับผู้ที่จะเข้าไปประเมินมาตรฐานด้านกระบวนการ ขั้นตอนที่1. มีรูปแบบ ดังนี้ ั้

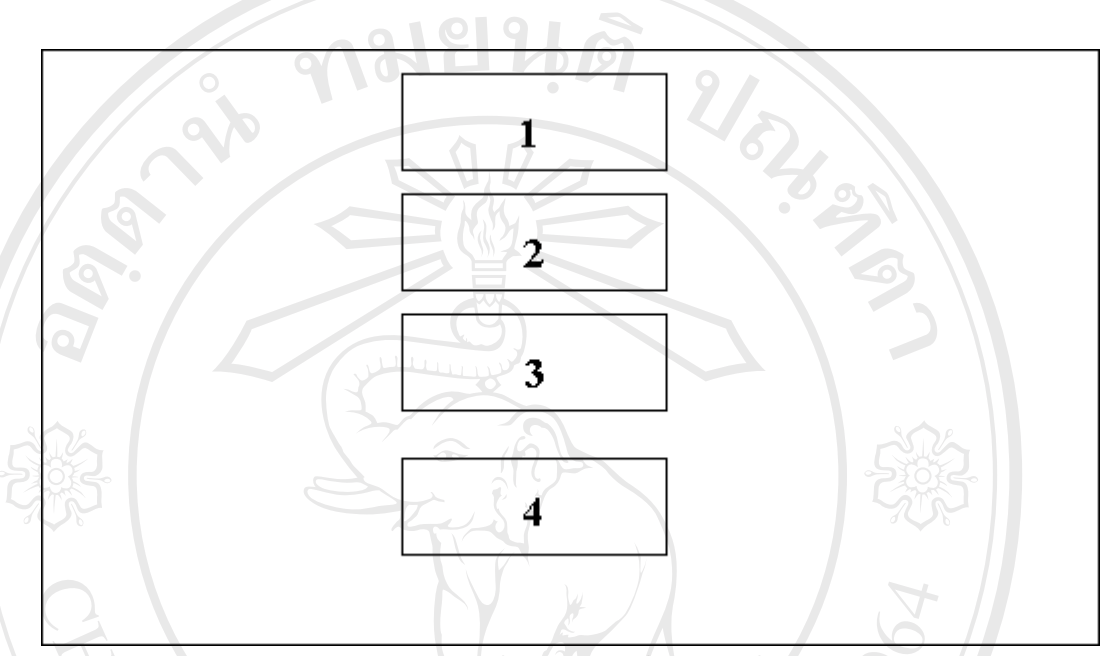

**รูป 5.13**แสดงหนาจอสําหรบผั ูประเมินดานกระบวนการ

จากรูป5.13 อธิบายไดดังน

ส่วนที่ 1 เป็นส่วนแสคงมาตรฐานค้านปัจจัย ส่วนที่ 2 เป็นส่วนให้เลือกหมายเลขมาตรฐาน ส่วนที่ 3 เป็นส่วนให้เลือกหมายเลขตัวชี้วัดที่ สวนท 4 เปนปุมคําสั่ง "ตกลง"

 หลังจากทําการเลือกขอมูลดานกระบวนการ มาตรฐานที่ตองการและตัวชว ี้ ัดเรียบรอยแลว จะ เขาสูในขั้ นตอนท 2ของการประเมินดานกระบวนการ **Copyright by Chiang Mai University Copyright by Chiang Mai University** ี่ **ÅÔ¢ÊÔ·¸ÔìÁËÒÇÔ·ÂÒÅÑÂàªÕ§ãËÁè ÅÔ¢ÊÔ·¸ÔìÁËÒÇÔ·ÂÒÅÑÂàªÕ§ãËÁè**

**All rights reserved All rights reserved**

#### ขั้นตอนที่2. มีรูปแบบดังรูป ดังนี้ ั้ ี่

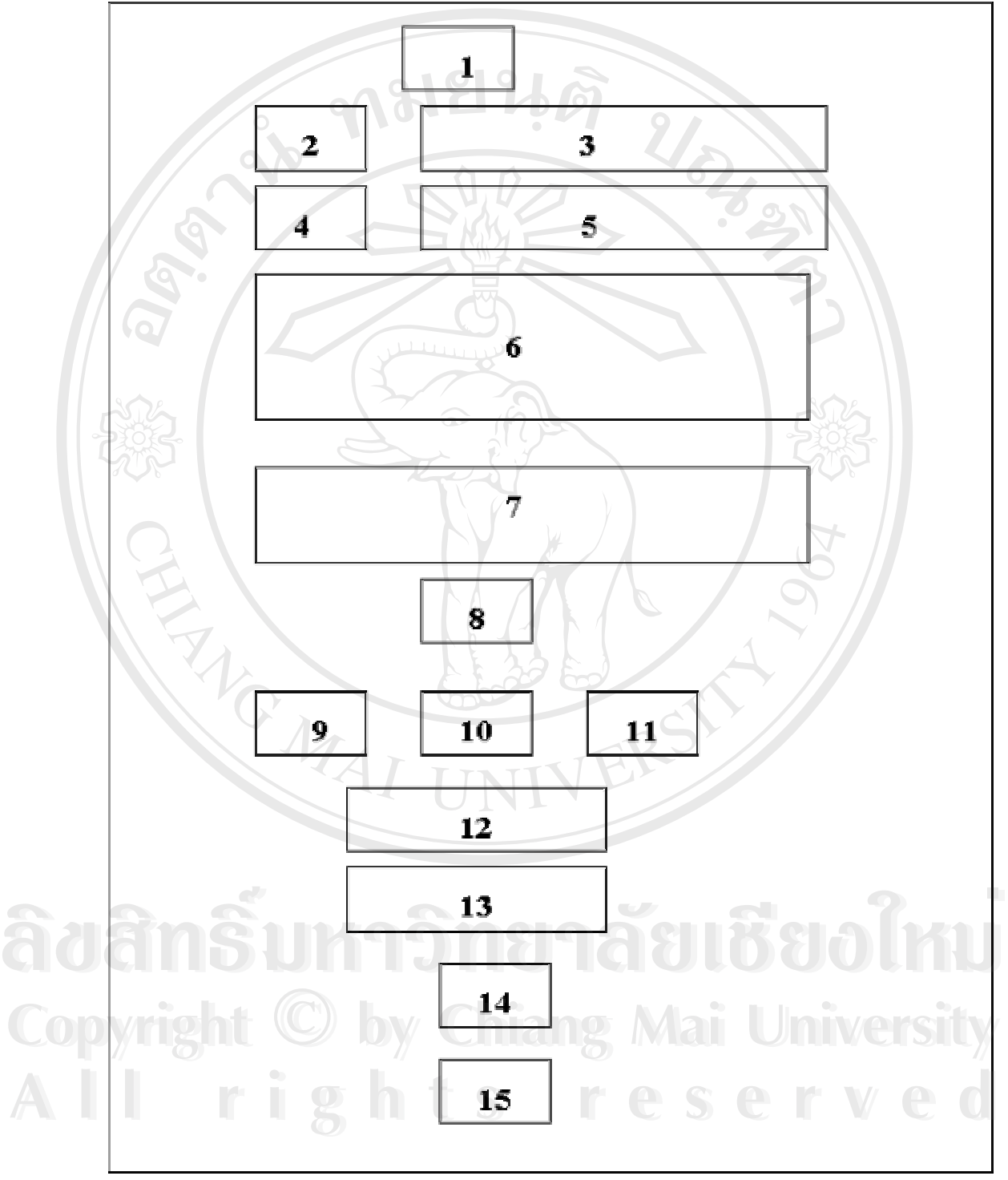

**รูป 5.14**แสดงหนาจอสําหรบผั ูประเมินดานกระบวนการ

รูป5.14 อธิบายไดดังน

ส่วนที่ 1 มาตรฐานด้านกระบวนการ สวนท 2เปนสวนแสดงหมายเลขมาตรฐาน สวนท 3เปนสวนแสดงช อมาตรฐาน ื่ ส่วนที่ 4 เป็นส่วนแสดงหมายเลขตัวชี้วัด สวนท 5เปนสวนแสดงช อตัวชี้วดั ์<br>เ สวนท 6เปนสวนแสดงรายละเอียดระดับตัวชี้วดั (option) ส่วนที่ 7 เป็นส่วนให้เลือกระดับตัวชี้วัด ส่วนที่ 8 เป็นส่วนแสดงระดับตัวชี้วัดที่ได้ ส่วนที่ 9 เป็นส่วนให้เลือกเกณฑ์ตัวชี้วัดอยู่ในระดับสูง ส่วนที่ 10 เป็นส่วนให้เลือกเกณฑ์ตัวชี้วัดอยู่ในระดับกลาง ส่วนที่ 11 เป็นส่วนให้เลือกเกณฑ์ตัวชี้วัดอยู่ในระดับต่ำ ส่วนที่ 12 เป็นส่วนให้กรอกชื่อผู้ประเมิน สวนท 13เปนสวนบันทึกการอภิปรายผล สวนท 14เปนสวนใหแนบเอกสาร สวนท 15เปนปุมคําสั่ง "ตกลง"

หลังจากทำการส่งข้อมูล เรียบร้อยแล้ว จะเข้าสู่ขั้นตอนที่3 ของการประเมินค้านกระบวนการ ี่ ข นตอนท 3. มีรูปแบบดังรูป ดังน ั้ ี่

## **รูป 5.15**แสดงหนาจอข นตอนท 3ของการประเมินดานกระบวนการ **Copyright by Chiang Mai University Copyright by Chiang Mai University** ั้ ี่ ີລີບສີກອື່ນหາວີກຢາລັຍເ<mark>ชี</mark>ຍວໃหม<sup>่</sup> **All rights reserved ÅÔ¢ÊÔ·¸ÔìÁËÒÇÔ·ÂÒÅÑÂàªÕ§ãËÁè All rights reserved and the SCO MANDED SERVED OF SPEEDS RESERVED AND RESERVED OF SPEEDS RESERVED OF SPEEDS RESERVED OF SPEEDS RESERVED OF SPEEDS RESERVED OF SPEEDS RESERVED OF SPEEDS RESPONSE TO A SPEED OF SPEEDS RESPONSE**

จากรป5.15 อธิบายได้ดังนี้ ส่วนที่ 1 เป็นส่วนแสดงการแจ้งว่าใด้รับข้อมูลบันทึกลงในฐานข้อมูลเรียบร้อยแล้ว